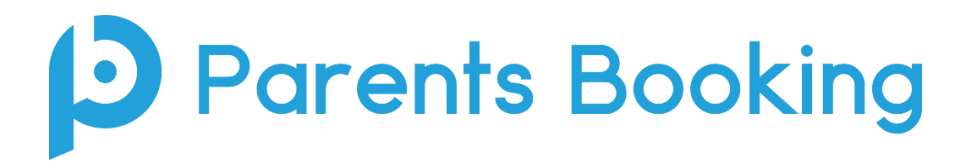

## **Setting up Hybrid parents' evenings**

There is also a video version of this topic/guide here: [YouTube](https://www.youtube.com/watch?v=OSv548brkFI) / [Vimeo](https://vimeo.com/724549232)

1. You must have added the video module to your Parents Booking account, otherwise the functionality described in this video will not be shown. Contact [hello@parents-booking.com](mailto:hello@parents-booking.com) if you want further information on adding the video module to your account.

2. In the Parents Booking Admin Area, create a new parents' evening and note that you can choose "Hybrid (in-person and video) from the "How will the meetings be held?" section.

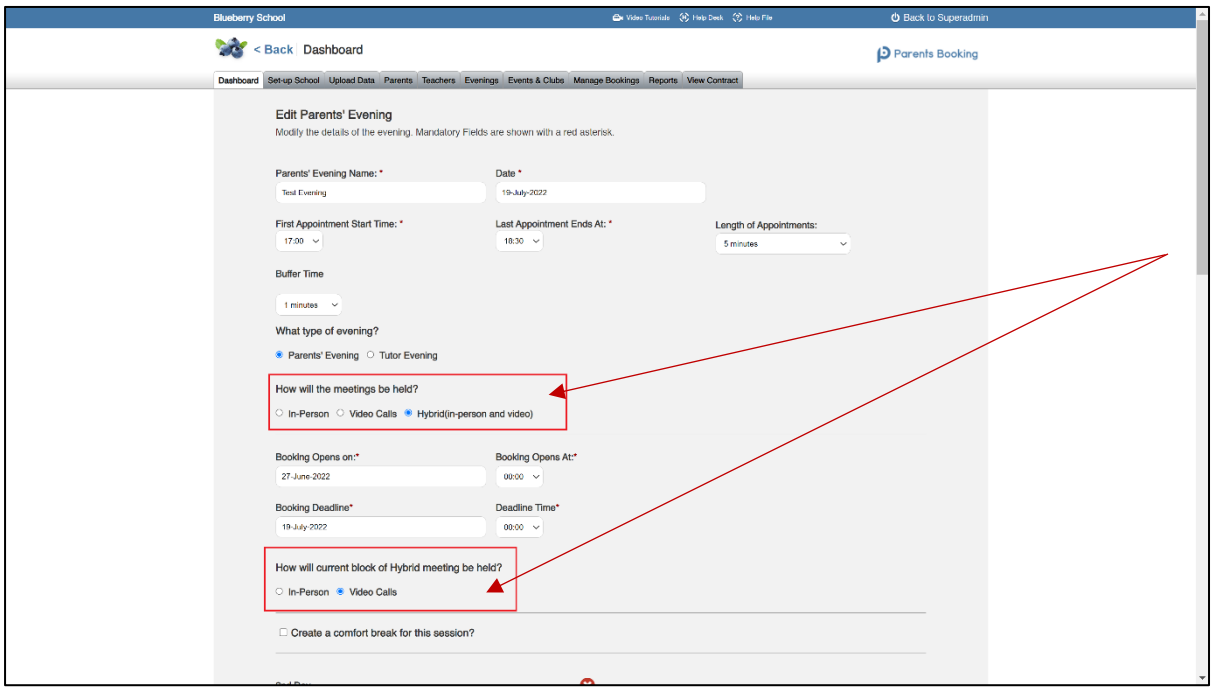

3. Once you have selected 'Hybrid', each 'Day' you create will ask whether this "block" of time is in-person or video.

Input the date and times for your first day/block of time, e.g. 4pm – 5.30pm, and choose whether it is in-person or video below, as shown in the screenshot above.

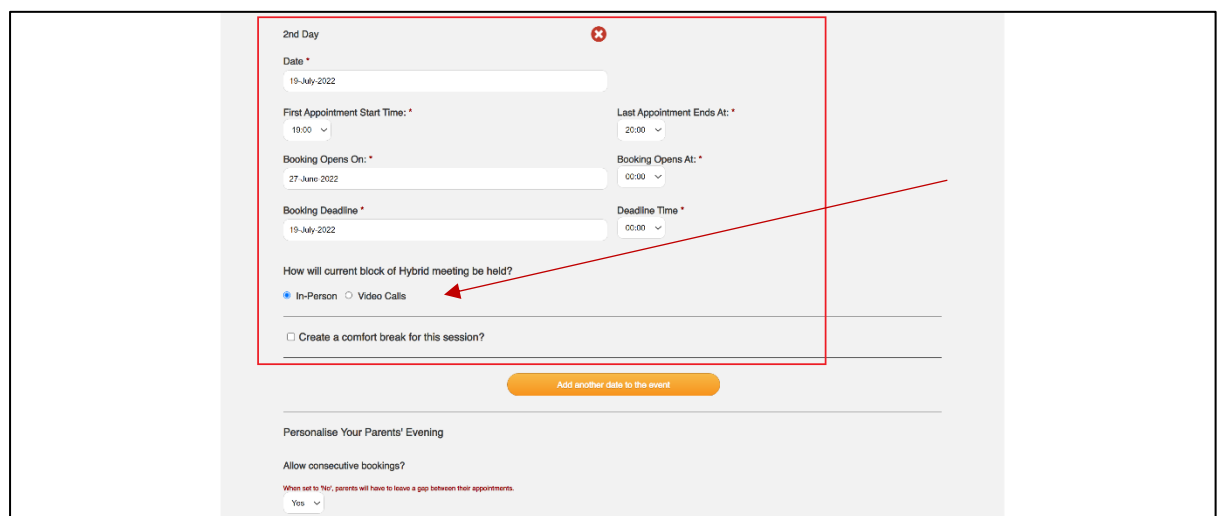

4. Next, press the orange "Add another date to this event" button to create a new day/block of time. Once again, you'll be asked whether this block of time is for video or inperson meetings.

Repeat, creating all the different 'blocks' of time that you want, and correctly assign whether they are video or in-person, until you have added all of the options you with to make available, e.g.:

 $17<sup>th</sup>$  Oct, 4pm – 5.30pm, video meetings

 $17<sup>th</sup>$  Oct, 6pm – 7:30pm, in-person

 $18<sup>th</sup>$  Oct, 4pm – 5.30pm, in-person

18th Oct, 6pm – 7.30pm, video meetings

5. Once you have saved your parents' evening, and undertaken all of the usual tasks such as unticking tecahers that you do not wish to be available for appointments, and sent parents their invite, you can see how these settings will appear to Admins, teachers and parents via the screenshots below, where the red arrows details which session each 'block' of time is, and ultimately shows this on parent schedules.

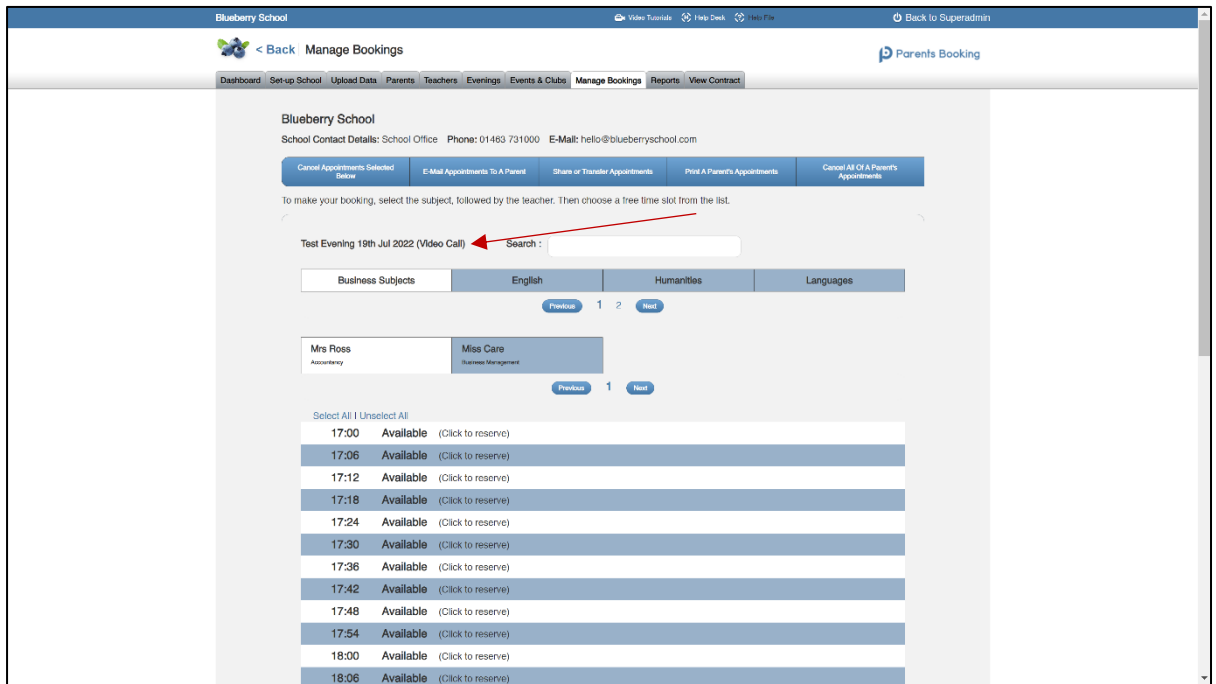

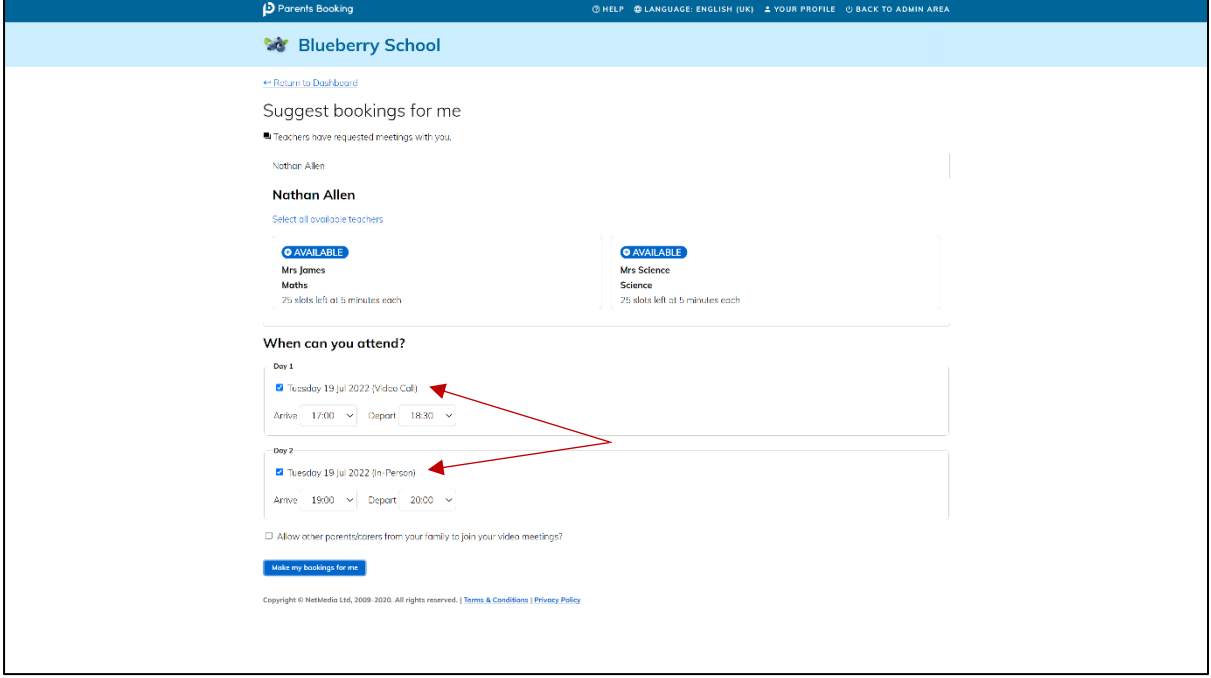

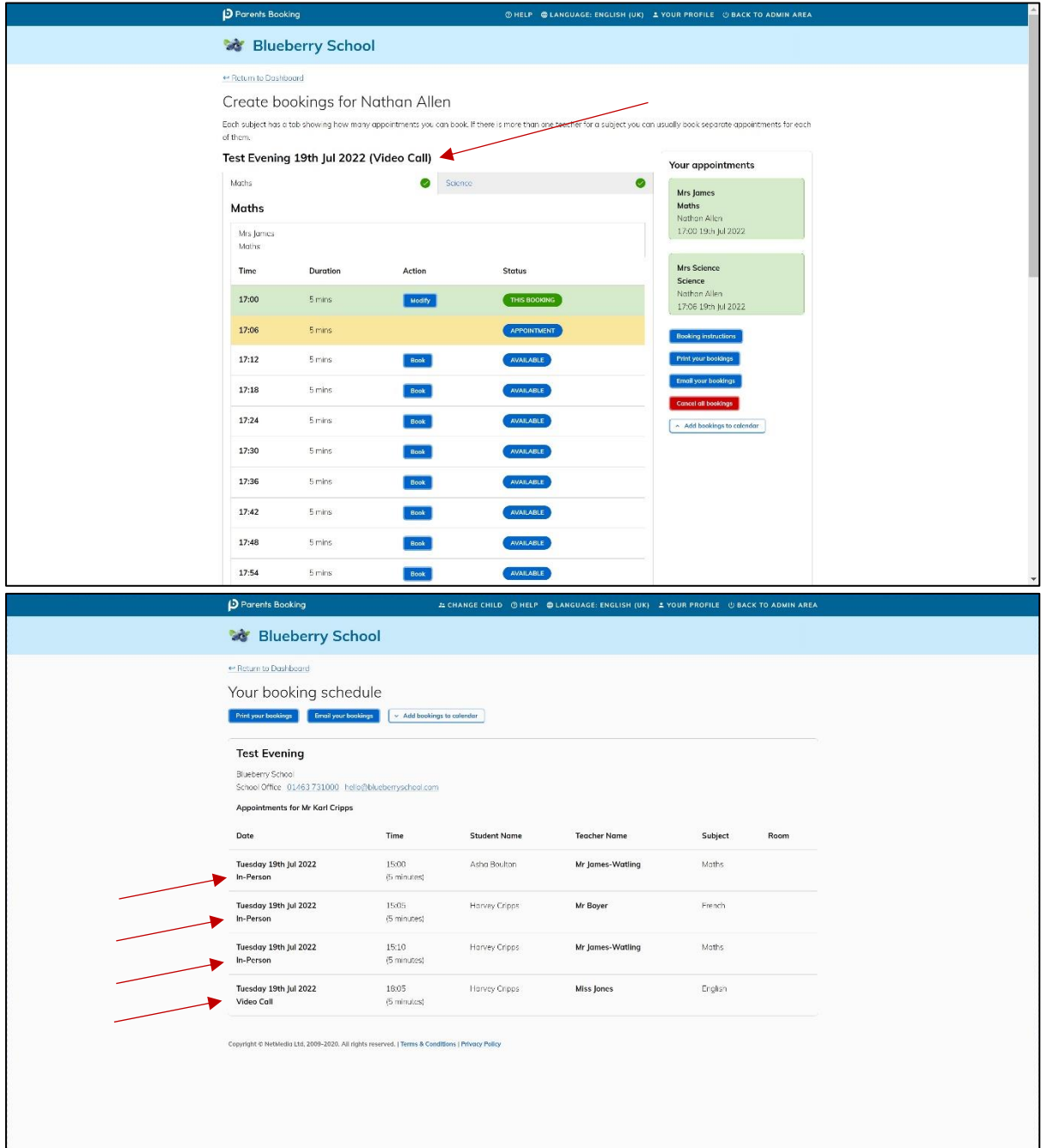